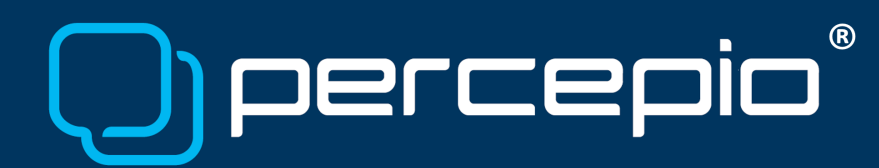

## HOWTO: Offline Activation of Tracealyzer

Percepio, 2024-04-02

This note describes the steps necessary to activate Percepio® Tracealyzer® on a computer that does not have internet access.

### Requirements

To follow the instructions in this document, you need the following:

- A computer with Tracealyzer installed, and
- A valid license key.

### 1. Start Tracealyzer

If the Welcome to Tracealyzer window opens, click Activate License. If instead the main application window opens, as below, select menu *Help → Enter License Details...*

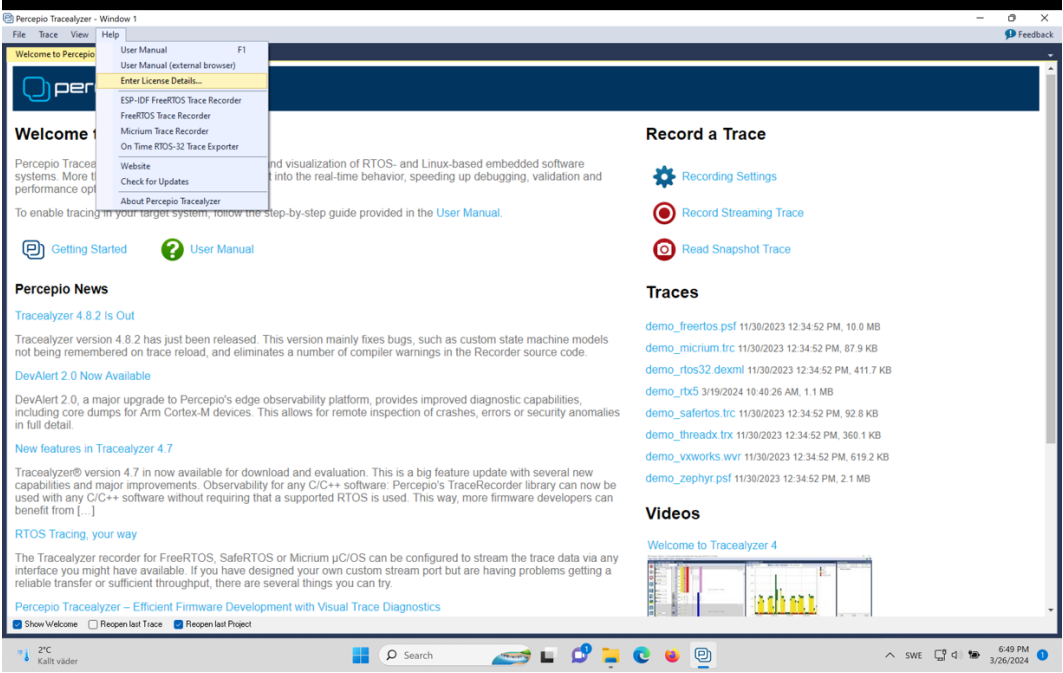

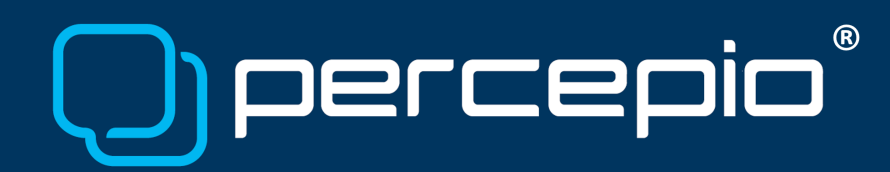

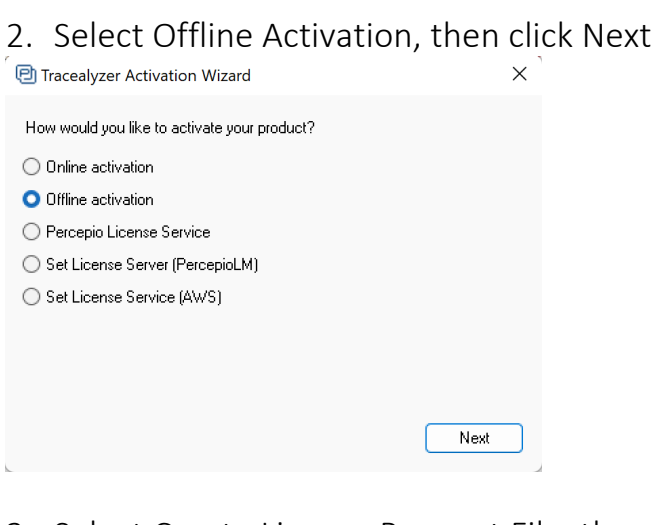

# 3. Select Create License Request File, then click Next

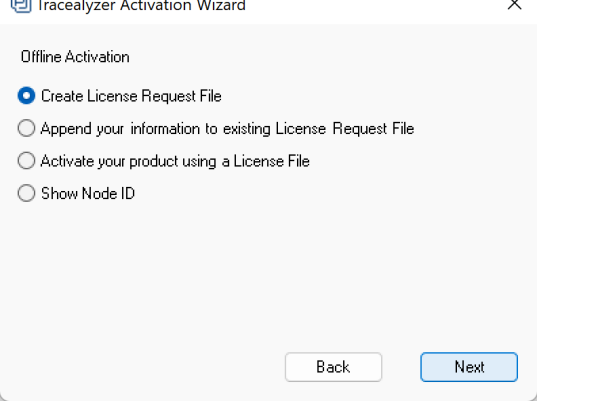

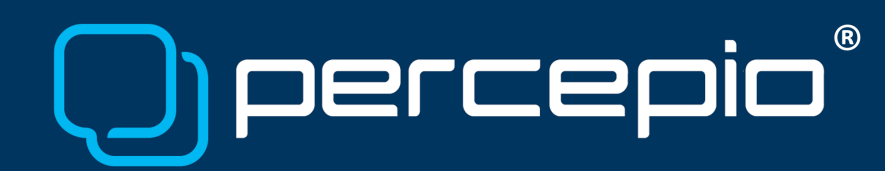

## 4. Enter your license key

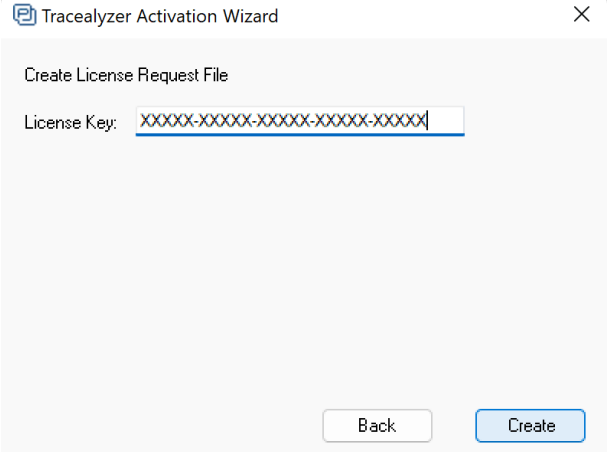

Once you have entered the key, click Create and save the created license request file. Then send this file to [support@percepio.com.](mailto:support@percepio.com) You should receive a signed license file in return, often within a couple of hours.

### 5. Wait For the License File

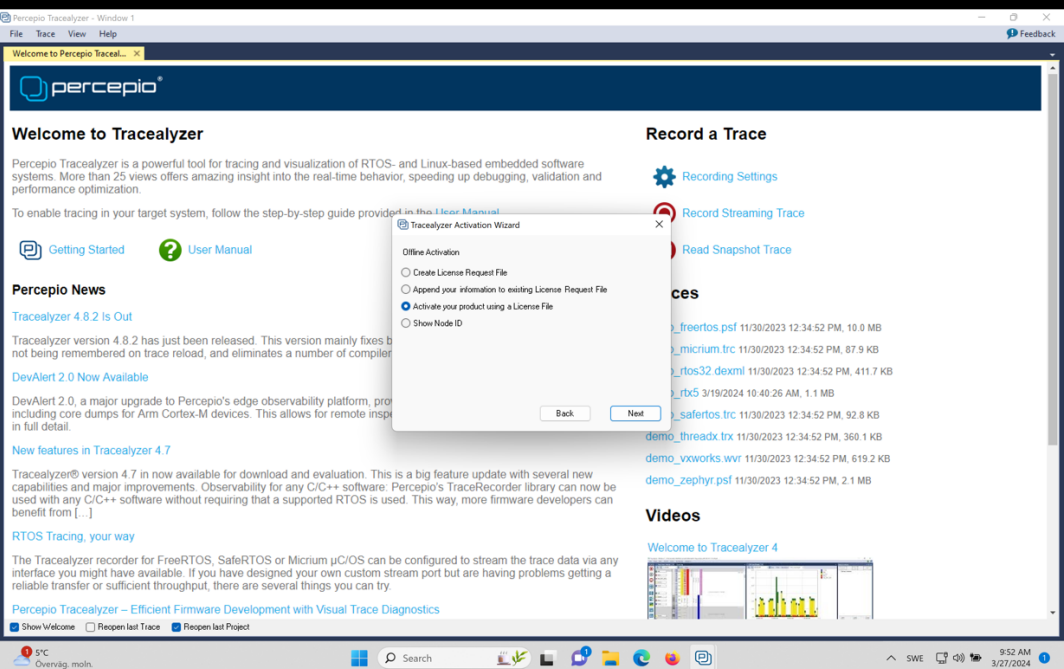

When the signed license file arrives, save it to disk and start Tracealyzer. Select menu *Help → Enter License Details...* and select Offline Activation again. Click Next and pick the "Activate your product using a license file" option. Click Next.

Copyright © 2024, Percepio AB [https://percepio.com](https://percepio.com/)

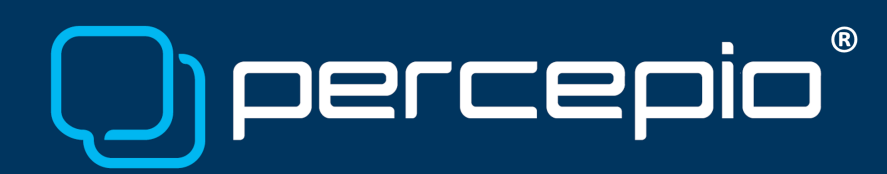

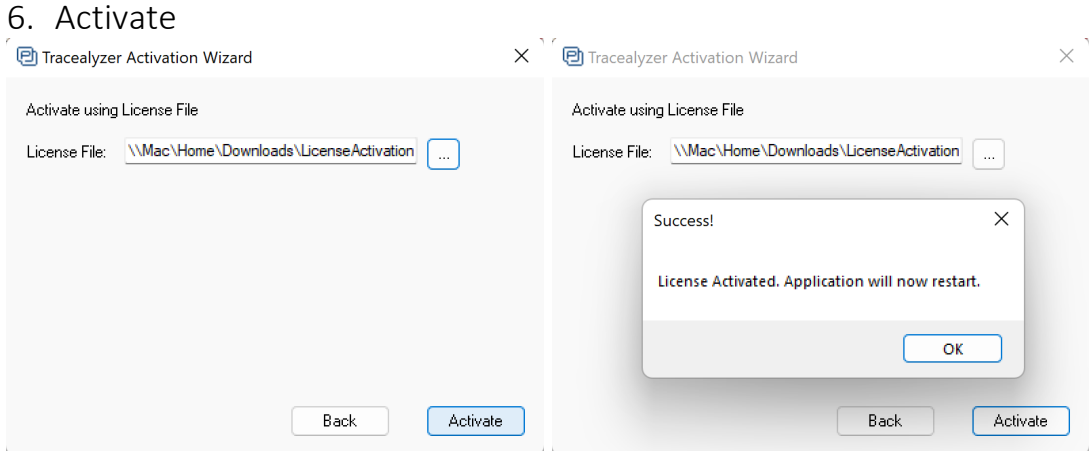

Select the license file, click Activate and then OK.

If this process fails, or if you have any other questions, please contact [support@percepio.com](mailto:support@percepio.com)